# **TANGIS**

# **INTERFACE SIG ET MÉTADATABASE POUR LE PROJET SUR LA BIODIVERSITÉ DU LAC TANGANYIKA (PBLT)**

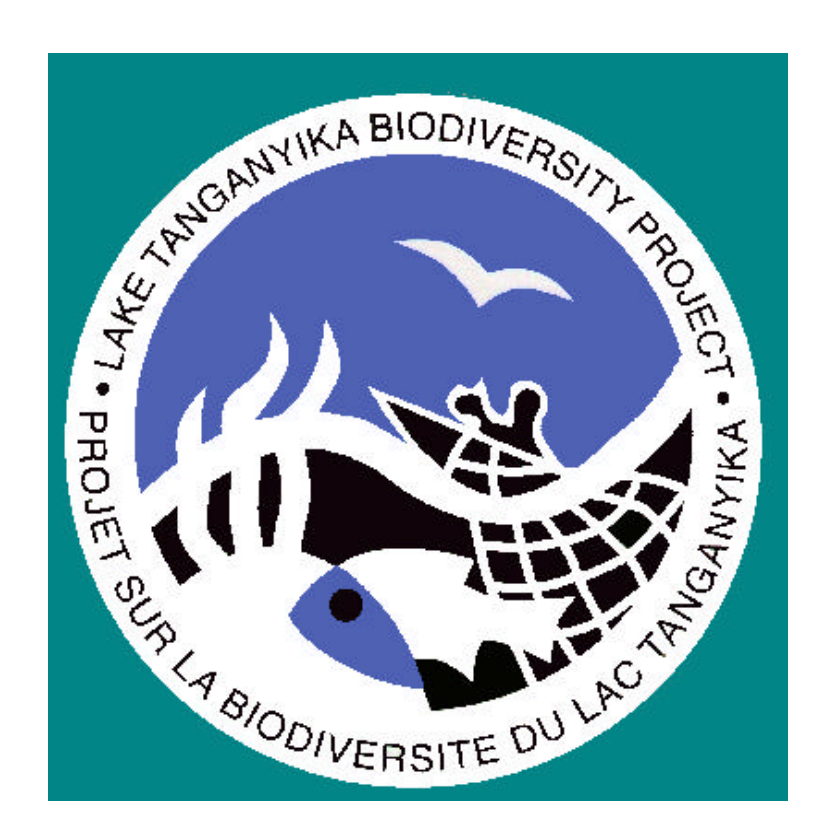

# **MANUEL DE L'UTILISATEUR TANGIS**

# **TABLE DES MATIERES**

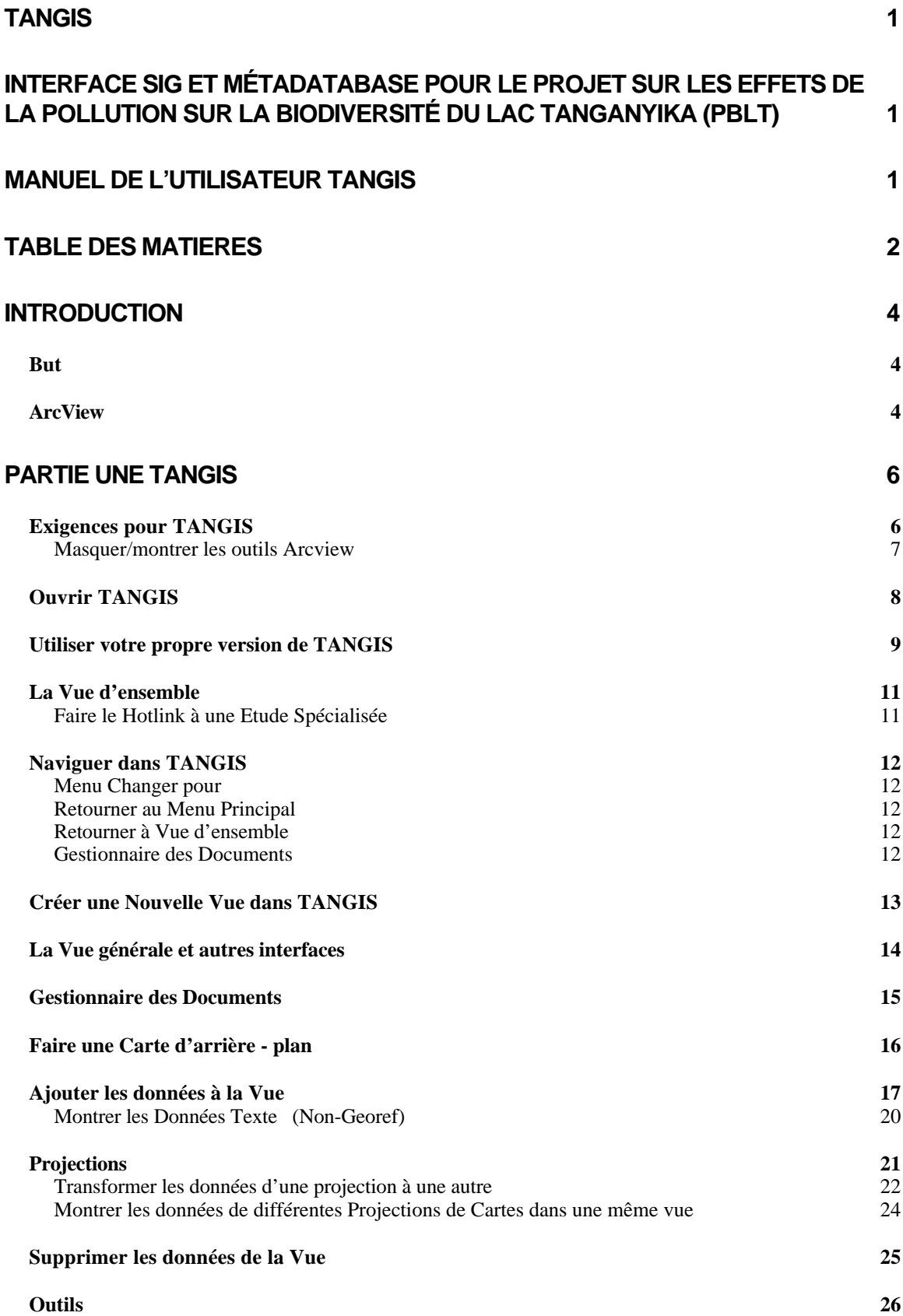

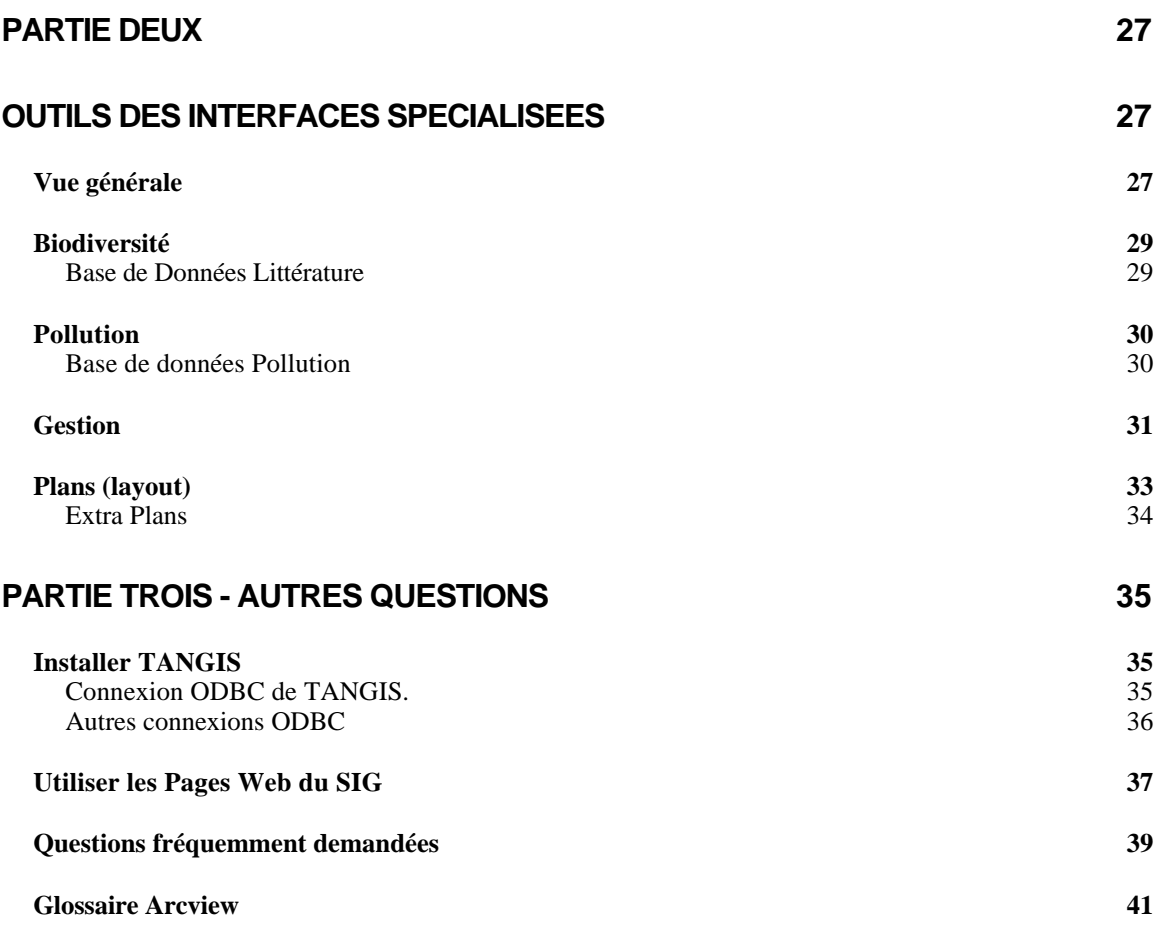

# **Introduction**

TANGIS est l'interface du SIG pour le Projet Lutte contre la Pollution et autres Masures pour Protéger la Biodiversité du Lac Tanganyika (PBLT). Le PBLT est financé par le biais du PNUD et du PNUE pour le programme FEM. Le but du projet est de mettre en route un Programme d'Action Stratégique pour aider les quatre pays riverains du lac à gérer les ressources du lac, en particulier pour surveiller les niveaux de pollution dans le bassin et leurs effets sur la biodiversité. Une série d'Etudes Spécialisées ont été mises en route pour investiguer les principales causes et effets de la pollution et des autres activités humaines sur le lac (et le bassin) et créer un système de base pour assurer le suivi .

## **But**

Le but de l'interface du SIG (TANGIS) est de fournir une interface conviviale pour permettre aux gestionnaires des ressources du lac, aux parties intéressées, aux chercheurs et autres de regarder les données collectées pour le projet. Ceci n'inclut pas seulement les jeux de données actuels, mais aussi les données de base et peut permettre aux données supplémentaires d'être ajoutées et visualisées. Une métadatabase des informations concernant ces jeux de données fonctionne en tandem avec l'interface du SIG, renseignant sur toutes les informations connues d'utilité pour le projet. Ces données viennent sous trois formes principales:

- 1. Données collectées par les Groupes des Etudes Spécialisées pour le but des études de base, de suivi et de modélisation du système du bassin,
- 2. Données d'utilité spécifique au projet créées pour le PBLT,
- 3. Données disponibles à partir d'autres sources qui peuvent être utiles aux Etudes Spécialisées ou à la gestion du bassin.

Il n'est pas essentiel aux utilisateurs de gérer les données par le biais de l'interface TANGIS. En réalité, les données peuvent être visualisées dans plusieurs logiciels SIG ou autres logiciels. Cependant, TANGIS fournit un jeu de programme simples à utiliser qui permet aux non-spécialistes du SIG d'entrer en intéraction avec les données utiles.

# **ArcView**

L'interface TANGIS fonctionne en utilisant le logiciel ArcView<sup>©</sup> (de l'Environmental Systems Research Institute), et toutes les commandes normales d'ArcView sont encore disponibles dans le système. TANGIS n'empêche pas l'utilisation de ces fonctions, ni des extensions suivantes:

- Spatial Analyst
- Network Analyst
- Imagine Image Support
- CAD Reader
- JPEG Image Support
- Digitizer
- Thèmes des Bases de données

Le manuel utilise beaucoup de termes techniques, qui sont des mots courants dans ArcView. Si vous n'êtes pas sûr de leur signification, regardez le glossaire (p. *41*) pour les explications.

# **PARTIE UNE TANGIS**

# **Exigences pour TANGIS**

TANGIS peut fonctionner sur les Plates-Formes Windows NT 4.0 ou Windows 95 ou plus récent.

Il exige les logiciels suivants pour fonctionner sur pied:

- ArcView Version 3.0a or v 3.1
- Spatial Analyst Extension est une option préférée
- MS Access 97 ou plus récent.

Des versions de TANGIS ont été créées pour différentes combinaisons des logiciels ou versions d' Arcview. Celles-ci sont Arcview versions 3.1 et 3.0a, les deux avec et sans l'extension Spatial Analyst. L'ensemble des fonctions est disponible avec l'Arcview 3.1 ayant l'Extension Spatial Analyst. Il y a un manuel pour toutes les installations TANGIS, et là où la fonction n'est pas disponible dans une combinaison de logiciels, ceci est indiqué dans le texte.

## *Masquer/montrer les outils Arcview*

Arcview présente une vaste fonctionnalité dans ses programmes, pour interroger les données, pour naviguer dans vos cartes, pour étiqueter et symboliser les données ou modéliser. Dans beaucoup de circonstances, ces outils peuvent ne pas être nécessaires. Ils ont été inclus dans TANGIS pour permettre aux utilisateurs de tout niveau autant de fonctionnalité que possible dans un meme endroit. Cependant, des outils ont été incorporés pour supprimer ces fonctions ou "contrôles" si vous n'en avez pas besoin. Pour les faire fonctionner:

#### $→$  Dans le menu fichier, cliquez sur:

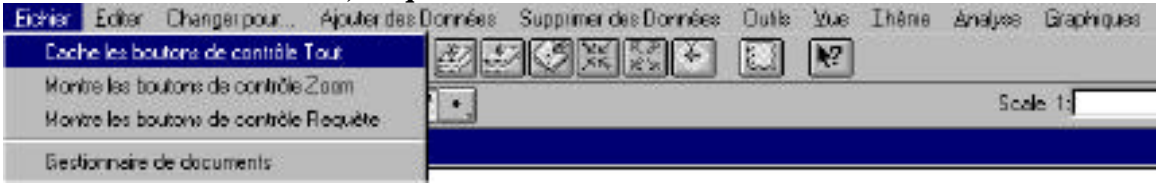

- $→$  **Cacher les boutons de contrôle Tout** pour garder seulement les **principales fonctions de Changer pour…, ajouter ou supprimer les données ou les menus outils des études spécialisées.**
- **→ Cacher les boutons de contrôle de requête** pour masquer les outils **de recherche et d'interrogation**
- **→ Cacher les boutons de contrôle Zoom** pour masquer les outils de **navigation, tels que glisser la vue, zoom avant et zoom arrière.**

Comme le montre cette image, beaucoup de contrôles sont supprimés :

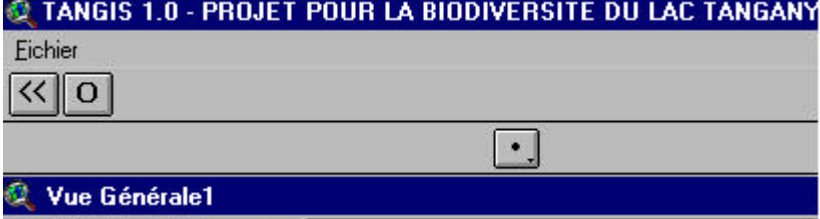

Pour montrer de nouveau tous les contrôles:

- $→$  Cliquez sur le Menu Fichier et cliquez sur:
	- **→ Montrer les boutons de contrôle Tout** pour ajouter toutes les **fonctions dans Arcview ainsi que les outils TANGIS**
	- **→** Montrer les boutons de contrôle de requête pour ajouter les outils **pour interroger vos données**
	- **→ Montrer les boutons de contrôle Zoom** pour ajouter les outils pour **naviguer dans la carte : zoom avant, zoom arrière et glisser la vue.**

**Note cette fonction n'est pas disponible dans la Fenêtre Vue d'ensemble**

## **Ouvrir TANGIS**

Si TANGIS a été correctement installé *(voir p. 35)* alors une icône pour TANGIS devrait exister dans le Menu Démarrer ou un raccourci.(shortcut)

Si des raccourcis n'ont pas été créés, alors TANGIS peut être démarré à l'intérieur d'ArcView.

Ë **Dans la Fenêtre du Projet, sélectionnez** *Fichier* **-** *Ouvrir Projet* **et sélectionnez le projet approprié pour votre installation de logiciel dans le dossier TANGIS.** Version 3 Da. dossier TANGIS.

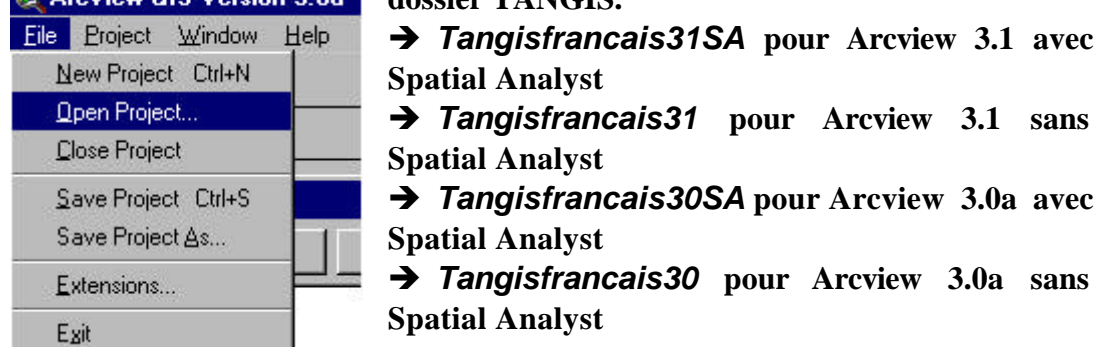

TANGIS est chargé dans la fenêtre ArcView et on vous demande si vous voulez mettre en route le projet TANGIS par défaut ou utiliser le vôtre.

NOTE: Le projet TANGIS par défaut est pour que chaque personne puisse l'utiliser pour interroger les données. Quand le projet TANGIS par défaut est fermé, tous les documents créés pendant cette session, les vues d'ensemble, plans, diagrammes et tables, sont supprimés. Si vous voulez garder des copies d'un document, il est mieux d'ouvrir votre propre version de TANGIS à ce point. A la fin de votre session, les documents sont stockés. Voir *p.9 pour des détails supplémentaires sur l'utilisation de cette fonction.*

Ë **Si vous voulez utiliser le projet TANGIS par défaut sélectionnez** *No* **à ce message de sollicitation.**

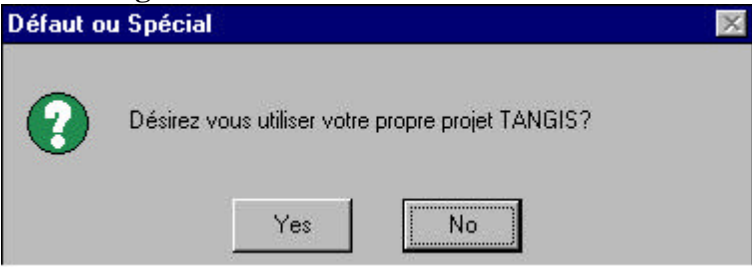

TANGIS s'ouvre avec la Vue d'ensemble Lac Tanganyika (voir *p.11*). Vous pouvez naviguer à partir de ce point à toute autre partie de TANGIS et de la métadatabase.

## **Utiliser votre propre version de TANGIS**

Si vous voulez garder une réserve de vues d'ensemble utiles, plans, tables et diagrammes dans TANGIS, vous devez stocker votre propre copie de TANGIS. Vous n'êtes pas autorisé de stocker des documents dans votre version par défaut. Ils seront supprimés à la fin d'une session. Si vous voulez juste utiliser TANGIS pour visualiser les données et ne souhaitez pas stocker aucun des documents créés, utilisez le TANGIS par défaut (voir *p.8*).

Vous pouvez soit ouvrir un nouveau projet avec la fonctionnalité TANGIS, ou récupérer un projet que vous avez créé dans une session précédente:

## **Pour stocker votre propre version de TANGIS:**

Ë **Cliquez sur** *Yes* **quand vous êtes sollicité pour votre propre version.**

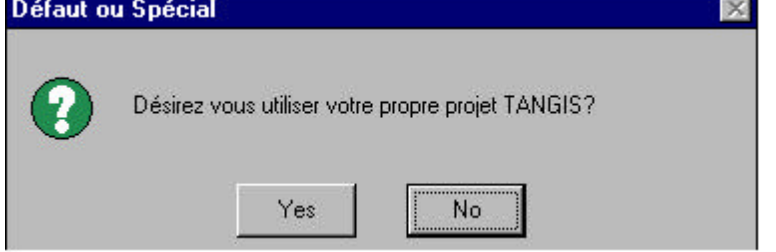

Un message de sollicitation apparaît vous demandant si vous vous voulez un projet que vous avez déjà créé (ex. un que vous avez fait dans une session précédente), ou créer un nouveau projet.

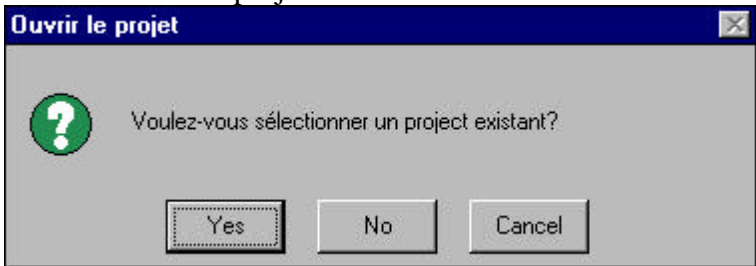

### Ë **Pour créer un Nouveau Projet, cliquez sur** *No***,**

Il vous est demandé maintenant quelques détails à stocker dans l'ordinateur pour que vous puissiez récupérer le projet à une étape ultérieure.

#### $→$  **Dans la première case, tapez votre Nom,**

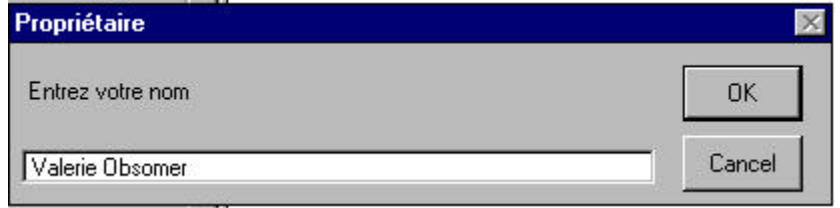

Ensuite vous êtes averti que ces projets sont protégés par un mot de passe (pour éviter que d'autres gens n'altèrent vos documents). Vous devez essayer de vous rappeler toujours votre mot de passe.

#### $→$  **Tapez votre Mot de passe.**

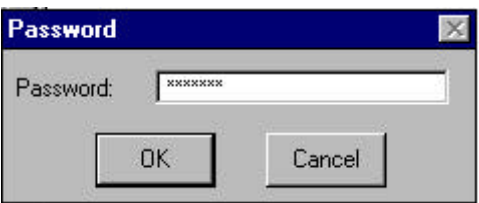

Il vous est ensuite demandé `a quel endroit stocker votre projet. Vous avez le droit de le stocker dans la zone par défaut (dans le dossier TANGIS), ou vous pouvez le stocker n'importe où ailleurs sur le disque dur.

TANGIS s'ouvre alors et semblera identique à la version par défaut. Cependant, maintenant lorsque vous fermez le projet, les documents que vous avez créés pendant cette session resteront.

### **Pour récupérer un projet TANGIS que vous avez créé dans une session précédente:**

- **→ Ouvrez TANGIS de la facon habituelle, mais quand vous êtes sollicité pour utiliser votre propre copie de TANGIS, cliquez sur** *Yes***.**
- Ë **Au message de sollicitation suivant, tapez "Yes" quand il vous est demandé si vous voulez utiliser un projet existant.**

Il vous est demandé de sélectionner un projet de la table qui apparaît maintenant.

- $→$  Cliquez sur OK.
- $\rightarrow$  Maintenant sélectionnez votre projet et cliquez sur le bouton *Ouvrir*.
- **→ Tapez le mot de passe que vous avez installé lorsque vous avez commencé le projet.**
- $→$  Ensuite cliquez sur *OK*.

 Si vous avez tapé le mot de passe correct, alors le projet s'ouvrira, et les documents précédemment stockés dans le projet seront de nouveau disponibles.

# **La Vue d'ensemble**

La Vue d'ensemble montre les emplacements de toutes les Etudes Spécialisées et des bureaux du projet dans la région du bassin.

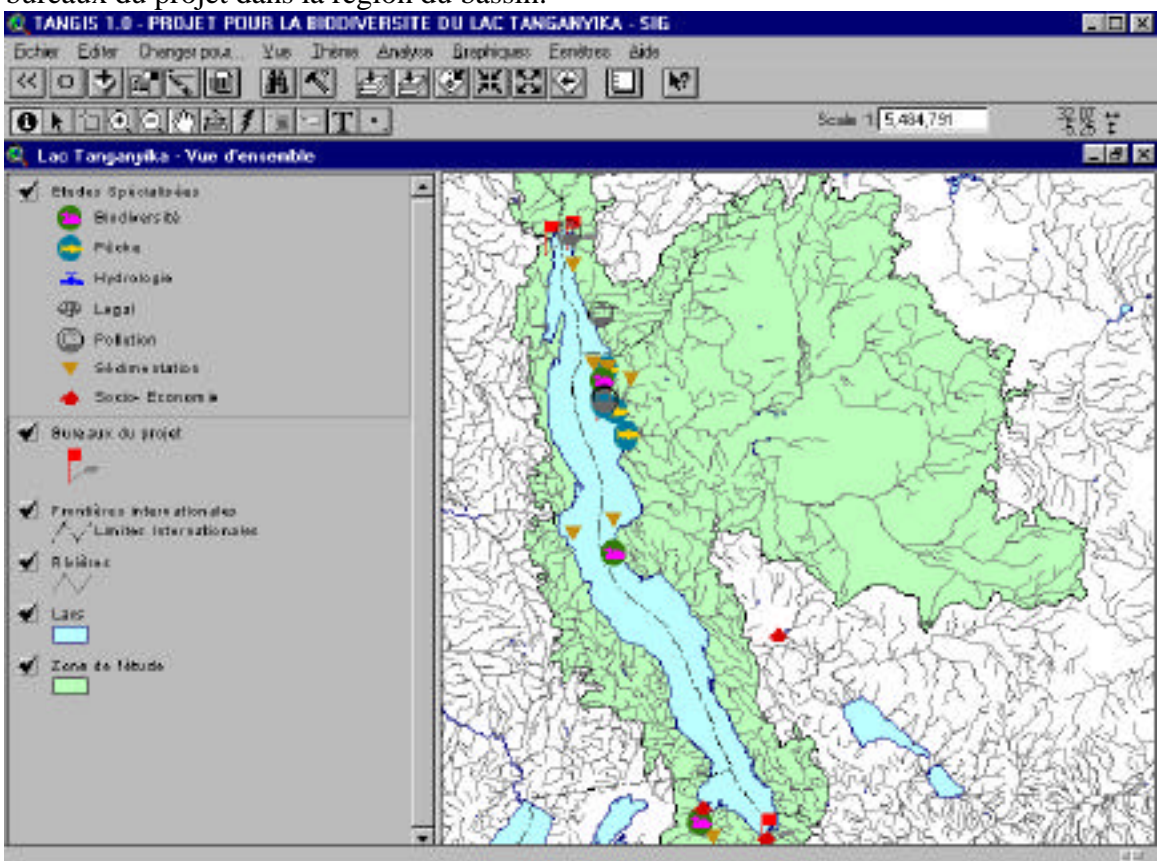

Vous pouvez utiliser cette vue d'ensemble pour regarder le travail fait par les Etudes Spécialisées (voir *en bas*), ou changer pour les autres parties de TANGIS (voir *p.12*).

# *Faire le Hotlink à une Etude Spécialisée*

Vous pouvez regarder des vues spéciales créées pour montrer les données des Etudes Spécialisées en faisant le hotlink des symboles à chaque étude.

- Assurez-vous que l'Etude Spécialisée est le thème actif dans la Table du Contenu.
- $\rightarrow$  Cliquez sur outil de Hotlink  $\uparrow$ .
- Ë **Cliquez sur le symbole des Etudes Spécialisées, dans l'affichage, pour lesquelles vous aimeriez voir plus de détails.**

Une vue d'ensemble s'ouvrira et vous montrera une vue d'ensemble spéciale qui correspond à l'étude spécialisée que vous avez sélectionnée.

**Note**: Certaines fonctions ArcView par défaut sont disponibles pour glisser la vue, zoomer et interroger les données. Veuillez vous référer à votre manuel ArcView pour les détails concernant ces fonctions.

## **Naviguer dans TANGIS**

Il y a plusieurs façons de naviguer dans TANGIS.

### *Menu Changer pour*

Dans chaque interface, vous trouverez un menu appelé "**Changer pour…**". Ceci vous permet d'aller à n'importe quelle autre interface.

#### Dans le menu **Changer pour…** :

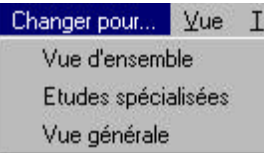

• Pour aller à la **Vue d'ensemble**, sélectionnez *Vue d'ensemble***.**

• Pour aller à la **Vue générale**, sélectionnez *Vue générale*. Si Vue générale n'existe pas encore, TANGIS en créera une, sinon il ouvrira la Vue générale existante. Pour

ouvrir une deuxième **Vue générale**, allez au menu principal et Cliquez sur le bouton **New (Nouveau)**.

• Pour aller à une des Interfaces des **Études spécialisées**, sélectionnez *Études spécialisées*.

Il vous est présenté une liste des études spécialisées existant actuellement dans TANGIS.

#### Ë **Sélectionnez celle pour laquelle vous voulez changer.**

Il vous est alors montré une liste des vues existantes créées dans l'Interface de cette Etude Spécialisée (il n'y en aura aucune si aucune n'a été créée). Il vous est aussi donné une option pour **Créer une Nouvelle Vue** (voir *p.13*).

### *Retourner au Menu Principal*

Dans toutes les interfaces vous avez l'option de retourner au Menu Principal. Ceci vous montre une liste de tous les documents dans chaque interface et est la fenêtre du projet de TANGIS. Soit:

- Ë **Sélectionnez le** *Menu Fichier* **et cliquez sur** *Retourner au Menu Principal***.**
- $\rightarrow$  Ou cliquez sur le bouton  $\boxed{\ll}$ .

### *Retourner à Vue d'ensemble*

Dans la plupart des interfaces vous pouvez retourner à la Vue d'ensemble montrant les emplacements des études spécialisées.

→ Cliquez sur le bouton **O** lorsque vous pouvez le voir dans la barre des **outils.**

## *Gestionnaire des Documents*

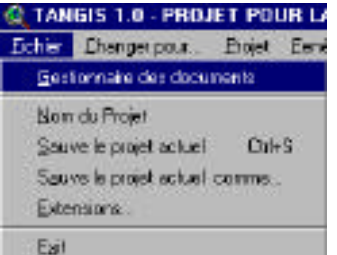

Pour regarder une liste de tous les documents qui ont été créés dans TANGIS durant la session, vous pouvez accéder à la table du gestionnaire des documents.

 $→$  Dans tout menu, sélectionnez le menu *Fichier* et cliquez sur la rubrique **Gestionnaire des Documents (voir** *p. 15 pour plus de détails sur la façon d'utiliser le Gestionnaire des Documents***).**

# **Créer une Nouvelle Vue dans TANGIS**

Pour créer une nouvelle vue dans TANGIS, vous pouvez utiliser les procédures normales d'ArcView du Menu Principal, ou utiliser le menu spécialement adapté dans le Menu changer pour (voir *p.12*).

Quand vous cliquez sur le menu **Changer pour…** , et sélectionnez l'option *Études spécialisées*, il vous est donné l'option de créer une nouvelle vue.

Si vous voulez prendre cette option;

### $→$  Cliquez sur *Créer une Nouvelle Vue* et cliquez sur *OK*.

Il vous est alors présenté une case où vous devez entrer un nom et quelques commentaires. Ceci est vital si vous devez retrouver ce document plus tard dans une session.

- Ë **Tapez un nom dans le haut de la case, ensuite faites le tab sur ou cliquez sur la case** *Commentaires* **et entrez une description de la vue que vous allez créer.**
- Ë **Pressez** *OK***.**

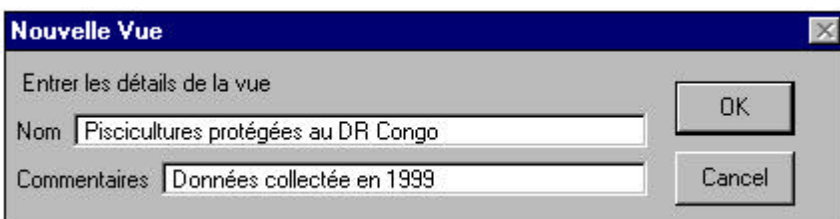

La vue est créée dans l'interface spécifique avec le titre et les commentaires que vous avez entrés.

# **La Vue générale et autres interfaces**

Chaque interface d'une vue dans TANGIS vous permet d'ajouter des données cataloguées dans la métadatabase, sans avoir à connaître le format des données. TANGIS peut se débrouiller avec plusieurs formes de données spatiales et non spatiales.

Dans le menu Ajouter les données, vous pouvez ajouter les types de données suivants du catalogue:

- ARCINFO coverages
- ARCVIEW Shapefiles
- Données de format ARCINFO GRID
- Données de format Image (.LAN,.IMG,.BIL,.TIF,.GIF,.BSQ)
- Données de bases de données avec coordonnées x, y
- Tables de format texte (.txt,.csv)
- Fichiers de format Dbase IV.

Actuellement, vous ne pouvez pas directement intégrer les données Excel dans le système, mais si vous convertissez votre feuille de travail au format CSV ou DBF IV, elles peuvent être directement intégrées.

La plupart d'utilisateurs n'ont pas besoin de connaître le format des données pour être capables de les visualiser.

Ces vues d'ensemble et interfaces peuvent vous permettre de:

- ajouter des données spécifique à l'interface à partir du catalogue *(p. 17)*
- ajouter n'importe lequel des autres jeux de données à partir du catalogue *(p. 17)*
- supprimer les données de la vue *(p. 25)*
- utiliser les outils spécifiques disponibles dans l'interface. *(p. 26).*

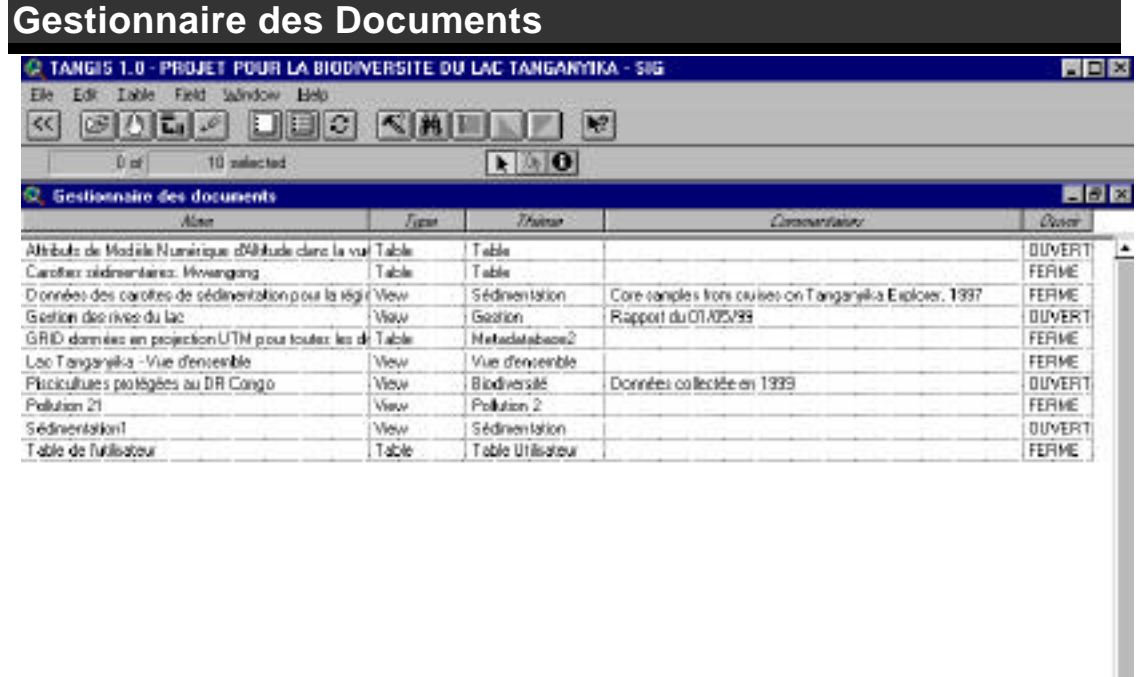

Le Gestionnaire des Documents permet aux utilisateurs d'ouvrir, fermer, supprimer et renommer tous les documents qui ont été créés dans la session en cours. Vous trouverez le **Gestionnaire des Documents** dans le menu *Fichier* de la plupart des interfaces.

Quand vous ouvrez le gestionnaire des documents, vous obtenez un simple listing de table:

- **Nom** le nom du document
- **Type** ceci montre le type du document (vue, table, diagramme ou plan)
- **Thème** pour les Études spécialisées le thème de la vue est listé.
- **Commentaires** entrés quand de nouvelles vues sont créées ou installés lors dans les Propriétés des Documents.
- **Ouvrir** ceci vous dit si le document est actuellement ouvert ou fermé.

Vous pouvez sélectionner un ou plusieurs de ces documents en cliquant sur une des rangées de la table.

Ensuite vous pouvez:

- *B* Ouvrir le document
- **Fermer** le document
- **EII** Renommer le document
- **Supprimer** le document de la session en cours.

Une fois que vous avez manipulé vos documents vous pouvez retourner au menu principal (cliquez sur le bouton  $\leq$ ), ou continuez à utiliser le Gestionnaire des Documents.

# **Faire une Carte d'arrière - plan**

Dans toutes les interfaces, vous pouvez vouloir ajouter rapidement des données d'une carte d'arrière-plan. Vous pouvez alors ajouter vos données spécifiques au-dessus. Puisque TANGIS fonctionne dans deux projections de carte : UTM Zone 35 et

Géographique (Platte Carre), il y a deux cartes d'arrière-plan disponibles utilisant les données dans l'interface.

Pour ajouter une carte d'arrière-plan:

Ë **Ouvrez le menu** *Ajouter les données* Ë **Cliquez sur** *Ajouter des données d'arrière-plan*

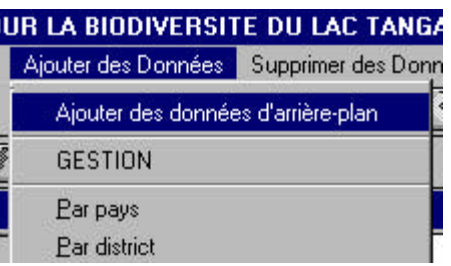

Si ce sont les premières données que vous ajoutez à votre vue, il vous est demandé dans quelle projection vous voulez avoir la carte:

- Si vous choisissez **UTM**, le Modèle Numérique d'Altitude est dessiné.
- Si vous choisissez **Géographique**, la zone d'Etude (bassin), les lacs, principales rivières, habitations, Frontières Internationales, voies ferrées et routes sont dessinés.

S' il y a déjà des données présentes dans votre vu, le programme détermine dans quelle projection elles se trouvent, et dessine la carte d'arrière-plan appropriée pour n'importe quelle projection montrée.

Ces couches de données peuvent être manipulées dans la même façon que n'importe quelle autre donnée ajoutée à une vue.

Pour rendre toutes ces couches visibles en même temps, utilisez le **Menu Vue** d'Arcview et sélectionnez **Thèmes Visibles.**

# **Ajouter les données à la Vue**

Dans toute interface d'Etude Spécialisée ou de Vue générale, vous pouvez ajouter des données de la Métadatabase.

Il y a plusieurs façons de le faire:

- Vous pouvez ajouter des données de la métadatabase spécifiques à l'interface que vous visualisez
- Vous pouvez ajouter toute autre donnée de la métadatabase
- Vous pouvez ajouter toute autre donnée en utilisant les outils ArcView par défaut.

Vous pouvez soit sélectionner le type de données:

- **Image** (données de format non-GRID -.BIL,.BSQ,.TIF,.LAN,.IMG)
- Données **Carte** ou **Vecteur** (ArcView shapefiles et ArcInfo coverages)
- **Autres données Raster** (données de format GRID) vous pouvez seulement ajouter ce type de données efficacement avec Spatial Analyst Extensions chargé. La version non-Spatial Analyst de TANGIS montrera les GRIDS seulement comme Images. Celles-ci peuvent être visualisées mais non manipulées, et les fichiers légende disponibles pour interpréter les GRIDS ne sont pas explicites
- **Données tabulées** (tables d'Access, tables texte ou tables stockées dans le format DBase IV). Celles-ci peuvent être toute donnée qui a des références géographiques (champs séparés contenant des coordonnées x et y)

ou soit vous pouvez sélectionner **Toutes les données** pour cette interface particulière.

Pour ajouter des données à une Vue, allez au menu *Ajouter les données*.

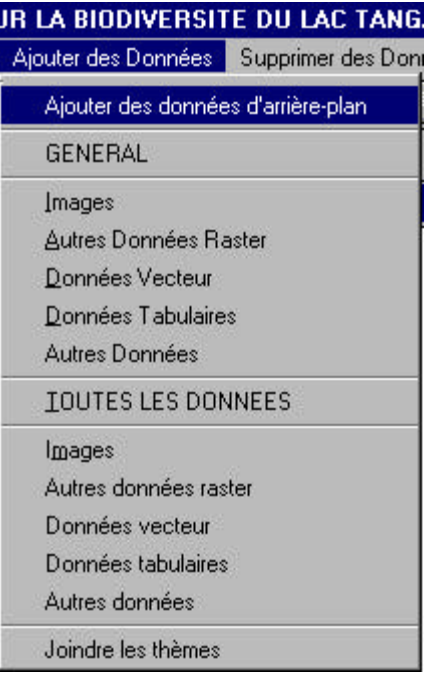

Si vous voulez ajouter des données spécifiques à la vue générale, cliquez sur la première rubrique en majuscules, qui sera le même nom que l'interface (ex. *SEDIMENTS* ou *BIODIVERSITÉ*). Quand vous sélectionnez ceci, une table s'ouvrira et montrera toutes les données cataloguées dans la métadatabase se rapportant à cette interface.

• Pour les données d'un type particulier pour cette interface (ex. données carte ou données image), vous pouvez sélectionner votre option dans le menu *Ajouter les données* en dessous du nom de l'interface.

• Pour ajouter les données de n'importe où dans la base de données (spécifiques aux études spécialisées ou générales), vous pouvez sélectionner dans la moitié inférieure du menu.

Pour sélectionner des données, choisissez *TOUTES LES DONNEES***.**

• Pour toute donnée d'un type particulier mais de n'importe où dans la base de données (ex. Données Vecteur ou Données Image), vous pouvez sélectionner dans les options sous *TOUTES LES DONNEES* dans le menu *Ajouter les données*.

 Une Vue peut contenir des données seulement dans une projection de carte. Si aucune autre donnée n'a encore été ajoutée, il vous donne un choix sur quelle projection vous voulez montrer. Il y a deux options:

- **Géographique** une projection plane (Platte Carre)montrant les données en Latitude et Longitude. Notez que vous pouvez changer la projection de cette sorte de vue générale si elle ne contient pas de données Grid (images ou autres données raster)*. Pour plus de détails sur la façon de changer les projections dans TANGIS,* voir *p. 24).*
- **UTM** Universal Transverse Mercator Projection Zone 35

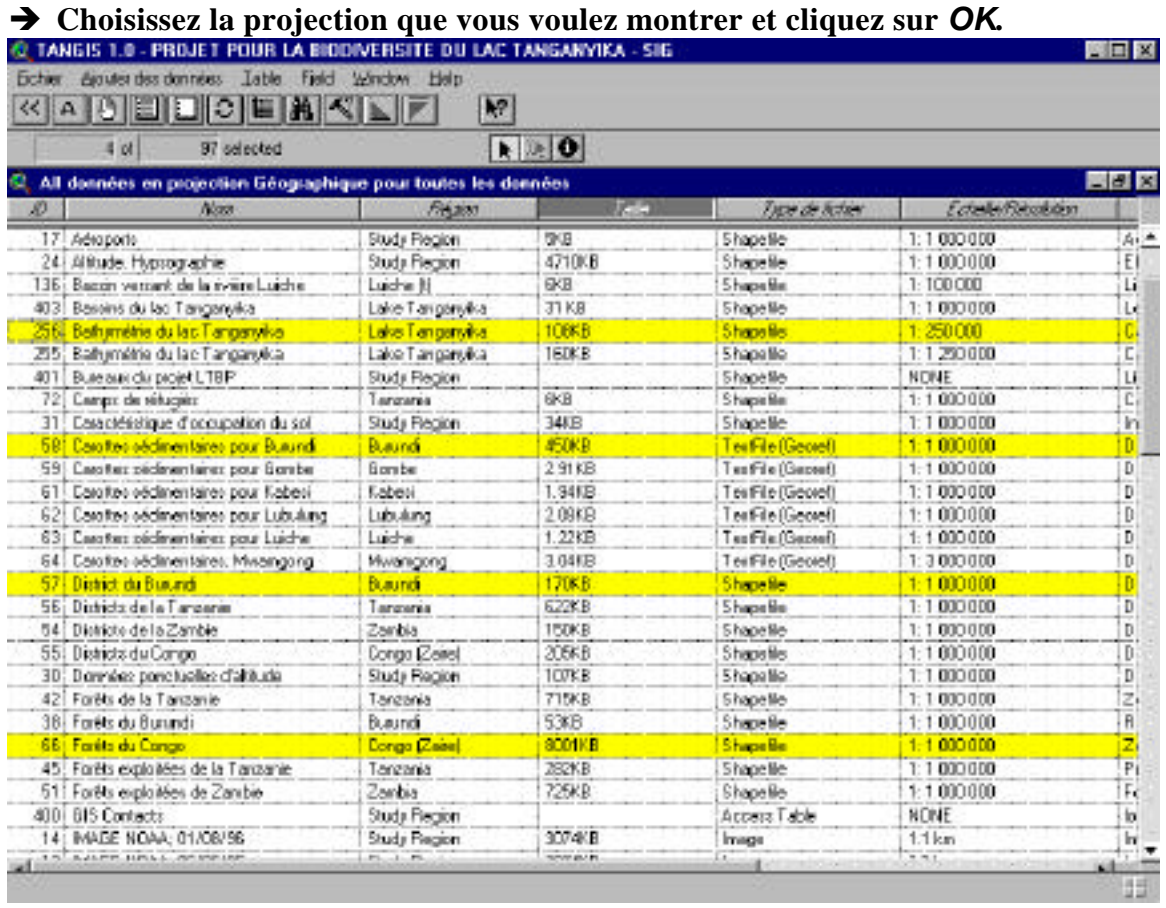

Une table apparaît avec une liste de thèmes dépendant des choix que vous avez faits. Vous pouvez choisir un ou plusieurs jeux de données dans cette liste.

- Pour en choisir un, cliquez sur le jeu de données.
- Pour sélectionnez plus qu'un jeu de données, utilisez la touche shift et sélectionnez toutes les données que vous voulez en cliquant une fois sur chaque jeu de données à sélectionner.

# → Cliquez sur le bouton **A**

Les jeux de données sont ajoutés à la vue générale, ils sont correctement étiquetés dans la Table du Contenu et si une légende a été créée, elle sera chargée également.

Vous pouvez maintenant déplacer le jeu de données dans la TDC et le rendre visible ou invisible.

**Notes** 

- *1.* Les données : Text(Non-Georef) ne peuvent pas être directement ajoutées à la vue générale, mais doivent être jointes à un jeu de données FRAMEWORK (STRUCTURE) Spécifié *(voir p. 18 ).*
- 2. Notez que si vous obtenez cette étape et décidez de ne pas ajouter de données,
- → Cliquez sur le bouton **.**

## *Montrer les Données Texte (Non-Georef)*

Les données texte sans références géographiques (appelées **Données Texte (Non-Georef)** ) sont des données tabulées ne contenant pas de coordonnées géographiques (c.à.d. x,y,lat, long, etc.) mais avec des références à une caractéristique pouvant être mise sur carte (ex. une rivière, un village ou des stations climatiques). Vous pouvez seulement montrer ces données en joignant à un **thème FRAMEWORK** spécifié ayant des coordonnées x,y. Les **thèmes FRAMEWORK** sont des données sur lesquelles vous pouvez accrocher ces autres jeux de données, ex. districts, habitations, rivières, et lacs.

Pour ce faire:

- Ë **Sur l'Interface d'une Etude Spécialisée ou d'une Vue générale, ouvrez les menu** *Ajouter les données* **dans la vue** *(voir p. 17).*
- → Cliquez sur le thème que vous voulez. Si ce sont des Données Texte (Non-**Georef), le message suivant apparaît pour vous dire à quel thème framework les Données Texte (Non-Georef) sont jointes.**

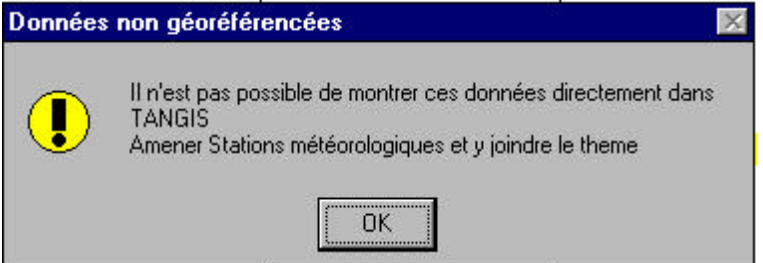

### **Pour montrer les données sans références géographiques**

- Ë **Ajoutez le jeu de données framework à la vue générale** *(voir p. 17)* **(ex. stations climatiques).**
- Ë **Dans la vue, rendez actif le thème framework et allez au menu** *Ajouter les données***, et cliquez sur** *Joindre thèmes***. Le message suivant vous permet de choisir les données que vous voulez joindre au thème framework.**

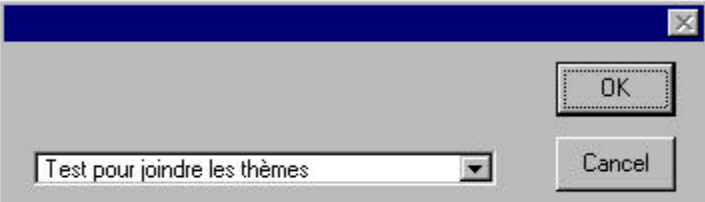

- $\rightarrow$  Sélectionnez le thème que vous voulez et cliquez sur OK.
- $\rightarrow$  Le thème est ajouté à la vue et avec sa légende correcte par défaut.

### **Projections**

Les données géographiques doivent être projetées pour être représentées efficacement sur une surface plane (papier ou écran d'ordinateur). Différentes projections de cartes existent pour modéliser la transformation des "coordonnées monde réel" aux cartes, et le PBLT utilise ces deux principales projections.

L'une est Platte Carre, ou Géographique, où la latitude et la longitude sont représentées par la même distance. Beaucoup de données collectées par le PBLT sont dans ce format, en particulier les emplacements GPS mesurées par les études spécialisées. Il y aura quelques différences entre les différentes données GPS, parce que malgré l'utilisation du même système de coordonnées, certaines données auront été collectées en utilisant un différent datum de GPS. Le PBLT recommande que les données soient collectées dans le Sphéroïde Clarke 1880, en utilisant le Datum New Arc 1950. Si celui-ci ne peut pas être utilisé, alors les collecteurs des données devraient noter quels datum et données sphéroïde sont utilisées. Notez que la plupart des GPS vont utilisent par défaut le datum WGS 84.

- Les changements de datum peut produire des distorsions entre les données allant jusqu'à 2 km. Ceci est généralement acceptable pour les cartes de niveau régional ou de district.
- Les changements dans les sphéroïdes peuvent produire des distorsions de données assez considérables. C'est seulement à l'échelle régionale la plus grossière que ces différences sont immatérielles.
- Les changements dans la projection causent de très grandes distorsions, ce qui signifie que les données ne sont pas compatibles.

La deuxième projection est Universal Transverse Mercator (UTM) Projection Zone 35. La projection UTM est une projection standard utilisée dans le monde entier pour les cartes d'échelle moyenne (ex. 1:50 000 à 1: 250 000. La précision de la projection est garantie pour des zones particulières, et la plus grande partie du lac Tanganyika tombe dans la Zone 35. Toutes les cartes standard pour le Burundi, la Tanzanie et la Zambie utilisent la projection UTM. Cependant, puisque chaque pays couvre une longitude différente, ils sont dans des zones différentes.

Le Burundi utilise une projection UTM nationale qui correspond à Zone 35.5. La Tanzanie utilise les deux Zone 35 et Zone 36 et la Zambie utilise Zone 35.

TANGIS a une facilité qui permet la conversion des données d'une projection à une autre. Il y a beaucoup de flexibilité dans laquelle les projections peuvent être changées mais la description du procédé expliqué ci-dessous est appropriée seulement pour le changement entre les deux projections standard du projet.

### **Note**

La conversion d'une projection à une autre est seulement possible dans Arcview 3.1.

## *Transformer les données d'une projection à une autre*

*Disponible seulement dans les versions Arcview 3.1.*

Les Données peuvent être converties dans la Vue générale

## **Conversion de Degrés Décimaux aux coordonnées UTM.**

- **1. Ajoutez le jeu de données pour conversion à la vue et assurez-vous que c'est le seul thème actif**
- **2. Assurez-vous que les propriétés de la Vue ont des unités définies (soit Degrés Décimaux ou Mètres)**
- **3. Cliquez sur le menu** *Outils* **et sélectionnez** *Projection*
- **4. Choisissez les unités de résultat Meters**
- **5. Un écran apparaîtra (voir droite) qui vous permettra d'installer les projections**

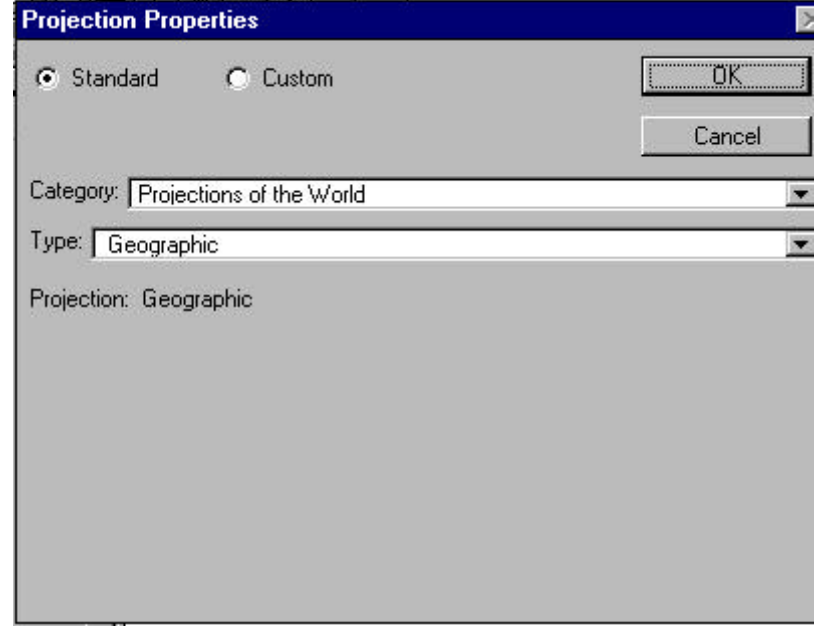

- **6. Sélectionnez** *Category (Catégories)* **et choisissez UTM 1983**
- **7. Sélectionnez** *Type* **et choisissez Zone 35**
- **8. Maintenant cliquez sur** *Custom*
- **9. Sous** *sphéroïde***, choisissez Clarke 1880**
- **10. Dans la case marquée** *Latitude Référence***, tapez "-90"**
- **11. Dans la case marquée** *False North* **entrez "2086".**
- **12. Cliquez sur** *OK*
- **13. Quand il vous demandé s'il faut recalculer les superficies, les champ de périmètre et de longueur, choisissez** *Yes*
- **14. Quand il vous est demandé d'Ajouter les données à la vue comme nouveau shapefile, cliquez sur** *Yes*
- **15. Sélectionnez une vue ou faites une nouvelle vue qui est dans la projection UTM 35**
- **16. Enregistrez le fichier à un nouvel emplacement (notez son nom pour future référence)**
- **17. Cliquez sur la case à cocher thème pour rendre le thème visible.**

### **Conversion des coordonnées UTM aux Degrés Décimaux.**

La procédure est comme suit:

- **1. Ajoutez le jeu de données pour conversion à la vue d'ensemble et assurezvous que c'est le seul thème actif**
- **2. Assurez-vous les propriétés de la Vue d'ensemble ont quelques unités installées (soit Degrés Décimaux ou Mètres)**
- **3. Cliquez sur le Menu** *Outils* **et sélectionnez** *Projection*
- **4. Vous devrez vérifier la projection de départ ( Input.projection) Pressez** *OK*
- **5. Un écran apparaîtra (voir droite) qui vous permettra d'installer les projections**
- **6. Sélectionnez** *Catégory* **et choisissez UTM 1983**
- **7. Sélectionnez** *Type* **et choisissez Zone 35**
- **8. Maintenant cliquez sur** *Custom*
- **9. Sous** *sphéroïde***, choisissez Clarke 1880**
- **10. Dans la case marquée** *Latitude Référence***, tapez "-90"**
- **11. Dans la case marquée** *False North* **entrez "2086".**
- **12. Cliquez sur** *OK*
- **13. Il vous est alors demandé choisir les unités de résultat. Choisissez Degrés Décimaux**
- **14. Quand il vous est demandé s'il faut recalculer les superficies, les champs de périmètre et de longueur choisissez oui**
- **15. Quand il vous est demandé d'Ajouter les données à la vue comme nouveau, cliquez sur** *oui*
- **16. Sélectionnez une vue ou faites une nouvelle vue qui est dans la projection UTM 35**
- **17. Enregistrez le fichier à un nouvel emplacement (notez son nom pour future référence)**
- **18. Cliquez sur la case à cocher thème pour rendre le thème visible.**

La Reprojection dans TANGIS n'est pas possible avec les fichiers Grid ou images.

# *Montrer les données de différentes Projections de Cartes dans une même vue*

ArcView ne peut pas normalement montrer les données de différentes projections de cartes dans la même vue. Cependant, il y a une procédure qui peut vous permettre de superposer les données vecteur à références en degrés au-dessus des données raster ayant des références dans une autre projection.

- **1. Ajoutez tous les thèmes de cartes (vecteurs) de projection (latitude/longitude) que vous voulez dans la vue.**
- **2. Allez à** *Propriétés de la Vue* **et cliquez sur** *Projection***.**
- **3. Sélectionnez la case** *Projection Custom* **x (voir en bas).**

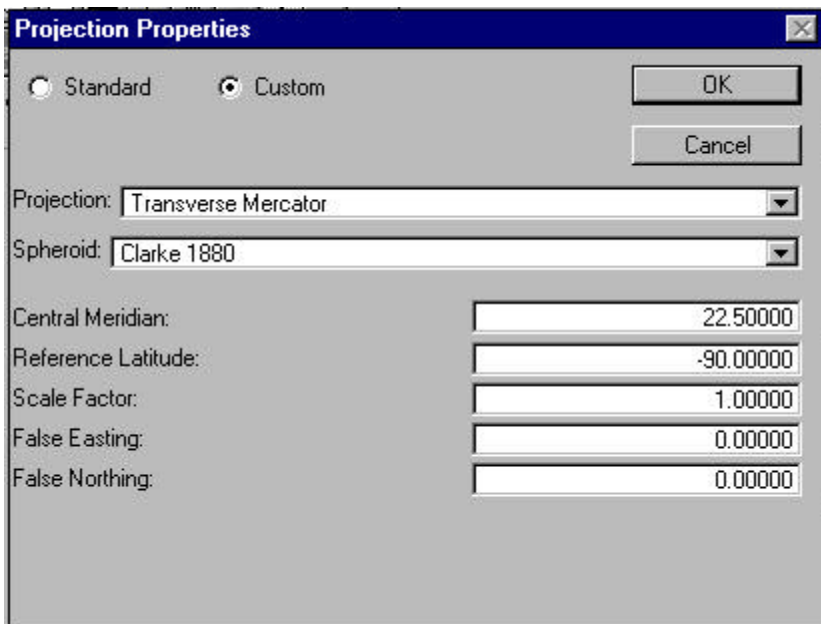

- **4. Dans projection défilez jusqu'à Transverse et sélectionnez.**
- **5. Sélectionnez le Sphéroïde Clarke 1880.**
- **6. Sélectionnez le Méridien Central de 27<sup>o</sup> .**
- **7. Installez la** *Latitude Référence* **de –90<sup>o</sup> .**
- **8. Dans la case marquée** *False North* **entrez "2086".**
- **9. Faites la Tab sur la section suivante (pour enregistrer les changements dans la case latitude de Référence).**
- **10. Cliquez sur** *OK***.**
- **11. Cliquez sur** *OK* **pour installer les Propriétés de la Vue.**
- **12. Ajoutez l'UTM ou les données raster que vous voulez superposer.**
- **13. Les données vecteur devraient se superposer exactement sur les données raster.**

Notez que ceci est seulement disponible entre les données raster dans une projection connue (dans ce cas UTM) et les données vecteur à références en degrés décimaux de latitude/longitude. Il n'y a pas d'autre combinaison qui fonctionne.

# **Supprimer les données de la Vue**

Pour supprimer les données de la vue,

## $→$  Sélectionnez le menu *Supprimer les données*.

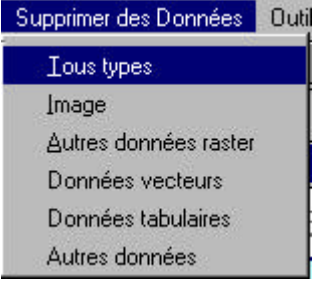

Vous pouvez soit supprimer **n'importe lequel des thèmes** ou sélectionner un type particulier de données à supprimer (ex. Images ou Données Tabulées). Dans les deux cas la procédure est la même. Une liste de thèmes apparaîtra:

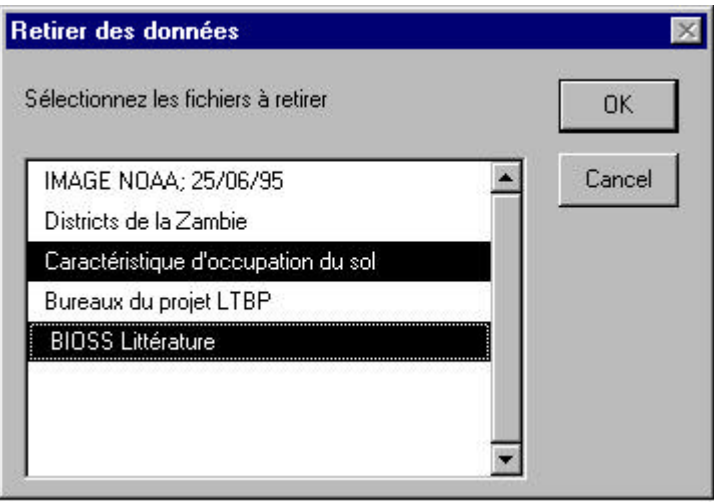

Ë **Utilisez le bouton de la souris pour sélectionner ou désélectionner les thèmes que vous voulez supprimer.**

### $→$  Cliquez sur OK.

Ces thèmes sont supprimés de la vue et la vue se redessine

# **Outils**

Dans chaque interface il y a une série d'outils spécifiques à cette étude/interface.

Une liste détaillée de ces outils est donnée dans Partie Deux *(voir p. 26 et suivant).* $-10 \times$ 

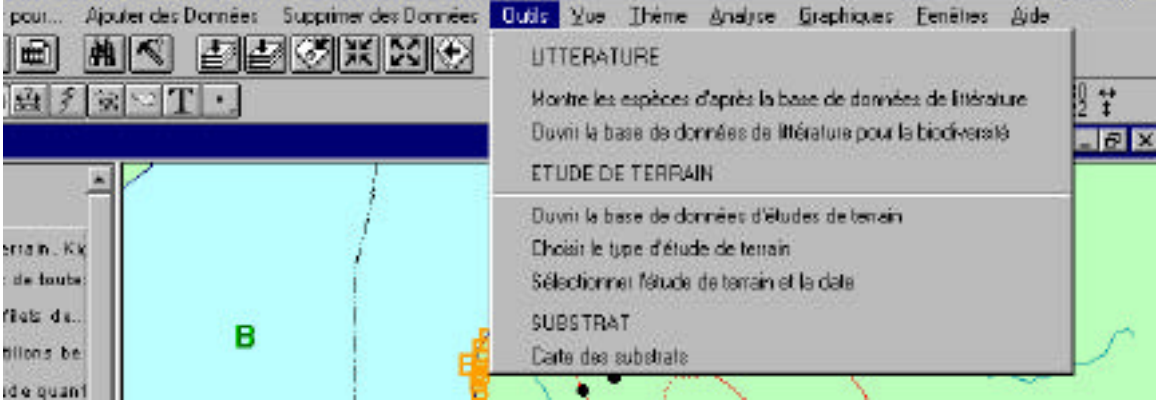

# **PARTIE DEUX OUTILS DES INTERFACES SPECIALISEES**

Différents outils supplémentaires sont disponibles dans chacune des interfaces de la vue. Dans les interfaces des Études spécialisées, les données peuvent être spécifiquement ajoutées à partir des ES, y compris, si approprié, les fonctions de la base de données. En plus, l'interface de Planification a une différente façon d'interroger les jeux de données par région géographique. Enfin, dans la vue générale, une série d'outils qui peuvent aider a la manipulation des données ont été ajoutés.

# **Vue générale**

Une série d'Outils SIG sont disponibles dans cette interface pour aider à la manipulation du jeu de données :

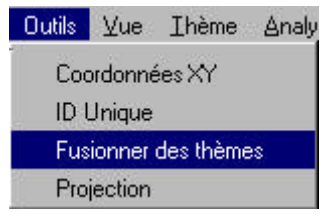

1. Fusionner Thèmes – pour joindre les thèmes ensemble du même type (ex. Thèmes de deux districts, ou deux cartes de végétation).

2. ID Unique. Faire les identifiants – beaucoup de jeux de données n'ont pas d'identifiants uniques, d'où il est difficile de les identifier individuellement. Cet outil

ajoute une nouvelle colonne à cet effet.

- 3. Coordonnées XY. Ceci ajoute les coordonnées XY des sources de données points montrées sur une carte à la table d'attributs.
- 4. Projection (voir *p. 22*).
- **Fusionner Thèmes** Avec ce programme vous pouvez fusionner deux thèmes du même type d'objets (ex. point, ligne ou polygone). Notez que si vous voulez préserver les attributs des deux thèmes, ils devraient avoir des champs (colonnes) identiques dans leurs tables d'attributs.

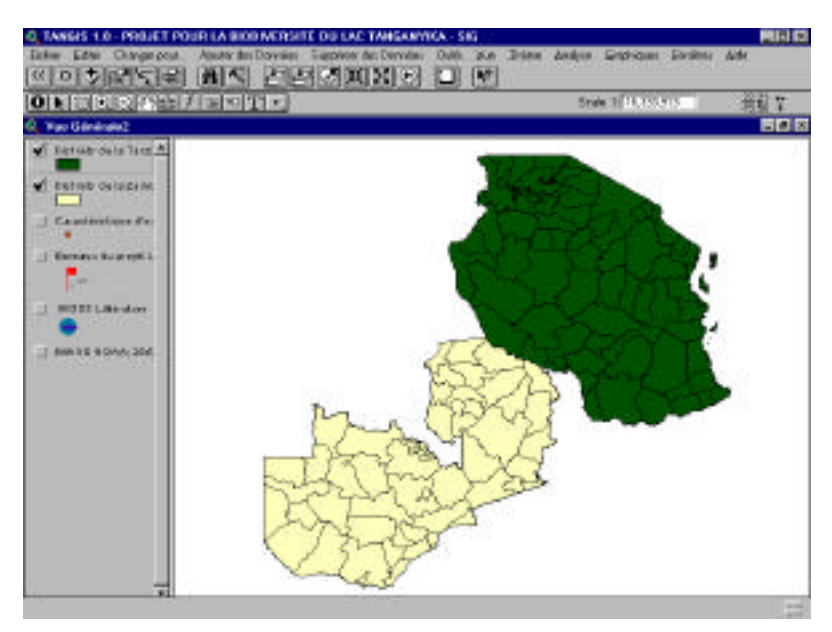

- Ë **Rendez les deux thèmes actifs et sélectionnez ensuite** *Fusionner Thèmes***. Il vous sera demande de donner un nouveau nom a ce thème. Tapez un nom et un emplacement de fichier et cliquez sur** *OK***. Il vous sera demandé si vous voulez ajouter ce nouveau shapefile à la vue générale. Si vous dites** *Oui***, alors soit sélectionnez une vue générale pour montrer le thème ou faites une nouvelle vue.**
- **ID Unique. Fabricant d'identifiants** ceci vous permet d'ajouter une nouvelle colonne sur les thèmes d'objet

Notez que ceci ne peut pas être utilisé sur les GRIDS, Images, Fichiers Texte ou tables de bases de données Access.

- $→$  Rendez un thème actif
- $\rightarrow$  **Sélectionnez ID Unique dans le menu Outils**
- Ë **Tapez un nom pour le nouveau champ (recommandé jusqu'à 8 caractères).**
- $\rightarrow$  Le nouveau champ est ajouté à la fin de la table d'attributs.
- **Coordonnées XY** Deux nouveaux champs peuvent être ajoutés à une table de thème objet avec les coordonnées x et y. Si ces thèmes sont des polygones ou des lignes, les coordonnées sont calculées au centre de l'objet.

Notez que ceci ne peut pas être utilisé sur les GRIDS, Images, Fichiers Texte ou tables de bases de données Access.

- $→$  Rendez un thème actif
- $→$  **Sélectionnez Coordonnées XY dans le menu des Outils.**
- **→ Les Coordonnées XY sont automatiquement calculées et placées à la fin de la table d'attributs**

Ceci est utile si vous voulez identifier les emplacements exacts des objets pour une table de résultats. Il calcule toujours la coordonnée pour le système que vous utilisez (ex. Mètres UTM ou latitude longitude).

• **Projection -** Voir *Page 22 pour une description complète de cet outil.*

# **Biodiversité**

TANGIS s'intègre avec la Base de Données Littérature de Biodiversité et la Base de Données des Etudes de terrains de Biodiversité. Celles-ci peuvent être accédées par le biais du menu des Outils de l'Interface Biodiversité.

- **Ouvrir la Base de Données Littérature** Vous devez ouvrir la Base de Données Littérature en utilisant cette commande.
- **Utiliser la Base de Données Littérature** Les espèces mentionnées dans la littérature concernant la région du Bassin ont été cataloguées dans la base de données littérature. Vous pouvez sélectionner des espèces particulières et regarder les emplacements ou ces espèces ont été cataloguées dans l'interface TANGIS.
- **Ouvrir la Base de Données des Etude de terrains** en construction
- **Sélectionnez Dates des Etude de terrains** en construction
- **Cartographie du Substrat** en construction

D'autres outils pourraient être développés plus tard.

# *Base de Données Littérature*

# **Pour ouvrir la Base de Données Documentaire:**

Ë **Sélectionnez** *Outils* **et cliquez sur** *Ouvrir Base de Données littérature.*

Celle-ci s'ouvre à l'emplacement de la base de données littérature.

Voir documentation sur la base de données littérature sur la façon d'utiliser cela.

# **Utiliser la Base de Données littérature dans l'interface TANGIS:**

Ë **Sélectionnez** *Outils* **et cliquez sur** *Utiliser Base de données littérature* Une liste de toutes les espèces enregistrées dans la base de données littérature est montrée sur l'écran.

Ë **Sélectionnez l'espèce que vous voulez voir et cliquez sur** *OK***.**

Les données pour cette espèce sont montrées comme une carte de points. Les références associées avec ces points peuvent être accédées en utilisant le bouton  $\vert \bullet \vert$ . ou en utilisant la table d'attributs des informations (voir *votre manuel ArcView pour plus de détails*

*p. 12, p. 18*).

# **Pollution**

TANGIS s'intègre avec la Base de Données de Localisation de Pollution qui contient à la fois les localisations de la pollution généralisée connue et des points sensibles des événements de pollution (tels que les déversements d'hydrocarbures etc.). Ceux-ci peuvent être accédés par le biais du menu Outils dans l'Interface Pollution.

# *Base de données Pollution*

- **Ouvrir la Base de Données Pollution** vous pouvez ouvrir la principale Base de Données de Localisation de Pollution en utilisant cette commande.
- **Montrer points sensibles de pollution**  ceci trace une série de points ou les points sensibles ont été enregistrés. Ceci peut être développé plus tard pour montrer les points sensibles pour les dates spécifiques.
- **Montrer la base de données générales de localisation de la pollution**– ceci montre les localisations où la pollution généralisée se produit régulièrement, tel que les collecteurs des eaux usées ou les rejets des industries.
- **Localisation des points de gestion de la pollution**  ceci vous montrera les localisations de surveillance pour les observations.

D'autres outils peuvent être développés plus tard.

### **Gestion**

L'interface de Planification permet aux utilisateurs d'accéder aux bases de données qui pourraient être spécifiques à une région ou localisation. Il y a plusieurs options qui sont disponibles dans cette interface.

Dans la section *Ajouter les données*, dans **Gestion**, les options sont divisées différemment des autres interfaces. Vous pouvez rechercher les données:

- par District
- par Pays
- par nom de sous-bassin
- par localisation dans un rayon de distance à partir d'un lieu d'habitation choisi (Proche localisation)

Vous pouvez rechercher les données en employant n'importe lequel de ceux-ci en cliquant sur l'option requise.

### **Districts:**

#### Ë **Cliquez sur** *Ajouter les données* **et sélectionnez** *Par District*

Pour les districts il vous est demandé quel pays vous allez rechercher.

#### $→$  Sélectionnez votre option

Pour ce pays, il vous est présenté une liste de districts;

#### $\rightarrow$  Cliquez sur le district

Une table qui montre les données couvrant une partie ou la totalité de ce district apparaîtra. Notez que ceci inclura aussi les données qui couvrent plus que cette zone.

## Ë **Sélectionnez le(s) jeu(x) de données que vous voulez visualiser et cliquez**

sur le bouton  $\overline{A}$  . (Voir p. 16 pour plus d'informations).

Les données que vous avez sélectionnées seront montrées et la vue fera le zoom dans le district sélectionné.

Notez que parce que les échelles de certaines données sont montrées, ces données peuvent ne pas être dessinées à certaines échelles de vue. Voir *Page 39 pour plus d'informations pour résoudre ce problème*.

### **Pays**

Les jeux de données qui se produisent pour chaque pays seront montrées dans cette vue .

- Ë **Cliquez sur** *Ajouter les données* **et sélectionnez** *Par Pays*
- $→$  Sélectionnez un pays dans la liste à choix multiple et sélectionnez OK
- Ë **Une case d'informations vous dit les coordonnées avec lesquelles vous travaillez. Pressez** *OK*
- Ë **Sélectionnez les jeux de données que vous voulez (**voir *p. 17 pour plus d'informations*) **et cliquez sur le bouton**  $\overrightarrow{A}$ .
- Ë **Les données que vous avez sélectionnées seront tirées et la vue fera le zoom au pays sélectionné.**

### **Nom du sous-bassin**

Les jeux de données qui croisent le sous-bassin sélectionné peuvent être choisis dans cette option.

- Ë **Cliquez sur** *Ajouter les données* **et sélectionnez** *Par sous-bassin*
- Ë **Sélectionnez un nom de sous-bassin dans la liste à choix multiple et sélectionnez** *OK***.**
- Ë **Une case d'informations vous dit les coordonnées avec lesquelles vous travaillez. Pressez** *OK*
- Ë **Sélectionnez les jeux de données que vous voulez (**voir *p. 17 pour plus d'informations*) **et cliquez sur le bouton**  $\boxed{A}$ .
- Ë **Les données que vous avez sélectionnées seront tirées et la vue fera le zoom au sous-bassin sélectionné.**

### **Localisation**

Les jeux de données qui se trouvent dans un rayon de distance choisi du lieu d'habitation sélectionné peuvent être identifiés dans cette option.

#### Ë **Cliquez sur** *Ajouter les données* **et sélectionnez** *Proche Localisation*

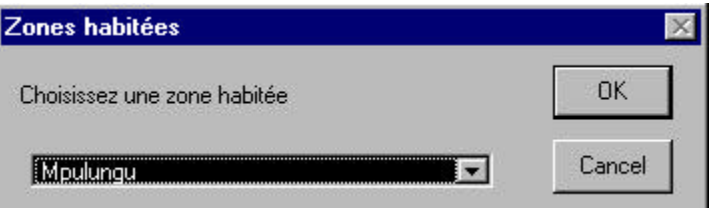

- Ë **Sélectionnez le lieu d'habitation dans la liste à choix multiple et sélectionnez** *OK***.**
- Ë **Tapez la distance en kilomètres depuis le lieu d'habitation que vous avez juste choisi (ex. 100 km).**

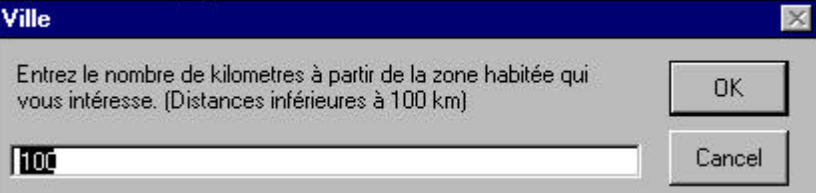

- Ë **Une case d'informations vous dit les coordonnées avec lesquelles vous travaillez. Pressez** *OK*
- Ë **Sélectionnez les jeux de données que vous voulez (**voir *p. 17 pour plus d'informations*) **et cliquez sur le bouton**  $\overrightarrow{A}$ .
- Ë **Les données que vous avez choisies seront tirées et la vue d'ensemble fera le zoom au lieu d'habitation sélectionné et zoomée à la distance sélectionnée.**

# **Plans (layout)**

Les plans vous permettent de prendre les cartes créées dans les vues, les tables, diagrammes, images et textes, et de les grouper ensemble dans un plan de page, prêts à imprimer. Ils sont utiles pour les gens voulant créer des textes pour rapports, pour posters ou affichage, et maintenant pour produire des "instantanés" (snapshots) de données qui peuvent être envoyés à l'Internet*.*

Principalement, vous voudrez créer des plans de vues. Commencez en préparant votre vue.

### **Préparer votre Vue:**

- 1. Placez toutes les données que vous voulez montrer dans votre plan dans votre TDC(Table du Contenu).
- 2. Assurez-vous que les noms de thèmes sont montrés correctement vous pouvez changer n'importe lequel de ceux-ci dans la case des Propriétés des Thèmes Actifs.
- 3. Masquez les légendes de certains thèmes si vous ne voulez pas les afficher dans la légende de votre plan. Utilisez simplement le menu Thème Cacher/Montrer la légende. Ceci veut dire que le thème sera visible toujours dans le plan mais ne se montrera pas sa légende (vous pouvez utiliser ceci pour les données "évidentes", telles que les routes, rivières ou frontières).
- 4. Assurez-vous que le titre de votre vue est pertinent aux données que vous utilisez (vous pouvez changer ceci dans le Menu Propriétés de la Vue d'ensemble).
- 5. Assurez-vous que les Propriétés de la Vue ont des unités de carte visibles vous ne pouvez pas montrer une barre d'Echelle dans votre plan si celle-ci n'a pas été mise au point.

6. Zoomez à la zone désirée de votre vue que vous voulez montrer dans le Plan.

Voir *votre manuel ArcView pour plus d'informations sur la mise au point d'une vue (pages 159-176)*

Ë **Lorsque la vue a été mise au point correctement, sélectionnez le menu vue et cliquez sur** *Produire une Carte.*

## **Préparer le Plan:**

Un Plan qui aura la carte que vous avez produite dans la vue est tiré, la légende, (selon la façon dont vous l'avez structurée dans la vue) et un titre reflétant le nom de la vue que vous montrez. Vous pouvez manipuler cette vue de différentes façons. Vous devriez vous référer à *votre manuel ArcView pour plus de détails (p. 6, 93, 159).*

Changements suggérés pour le Plan

- Choisissez une taille de page différente TANGIS possède la taille A4 par défaut
- Redimensionnez la fenêtre de carte
- Réarrangez toutes les fenêtres
- Changez le titre
- Ajoutez du texte supplémentaire pour expliquer le contexte à la carte, ou pour reconnaître le droit d'auteur
- Ajoutez un grid ou des graticules sur le haut de la vue d'ensemble (voir *p. 34*)

• Ajoutez une barre d'échelle.

## *Extra Plans*

Toutes les options ArcView par défaut sont disponibles dans la fenêtre de Plan. TANGIS a quelques extra outils qui sont disponibles dans le Plan.

# **Ajouter les Graticules:**

Vous pouvez ajouter des références à votre plan sous formes de tics (ou graticules) ou lignes grid avec des références autour de l'extérieur de la vue.

Pour ce faire:

Ë **Votre vue doit être projetée d'abord. Notez que ceci n'est pas disponible dans certaines car vous n'êtes pas autorisé à projeter les données.**

*(voir votre manuel ArcView p 167 pour les détails sur la projection des vues d'ensemble).*

- **→ Rendez votre structure de vue active en cliquant une fois dans la zone de votre vue.**
- Ë **Sélectionnez le menu** *Extra* **et cliquez sur** *Ajouter Graticules***.**

Une case apparaît avec plusieurs options:

 $→$  Sélectionnez votre choix et pressez OK.

Les graticules et grids avec nombres sont tirés.

# **PARTIE TROIS - AUTRES QUESTIONS**

# **Installer TANGIS**

TANGIS est fourni sur CD, contenant tous les jeux de données, programmes, extra informations et la métadatabase.

Pour installer:

- **→ Placez le CD dans votre lecteur CD et ouvrez Windows Explorer.**
- Ë **Copiez Toutes les données du CD dans un répertoire TANGIS sur votre machine.**
- $\rightarrow$  **TANGIS** s'attend à être localisé dans le répertoire e:\tangis, mais vous êtes **capable de le charger dans tout emplacement (lecteur et chemin), aussi longtemps que tous les fichiers sont contenus sous un dossier TANGIS.**

Parce que le CD est un media d'archive, vous devez éteindre l'attribut "lecture seule"(read only) de chaque jeu de données dans le répertoire TANGIS. La façon la plus facile de le faire est d'aller dans DOS et taper la commande suivante au niveau du répertoire TANGIS.

## $\rightarrow$  attrib -r -a  $*$  /s

Ceci éteindra la lecture seule (read only) pour toutes les données dans TANGIS et tous les sous-répertoires.

# *Connexion ODBC de TANGIS.*

Pour faire fonctionner TANGIS, il doit réagir réciproquement avec la métadatabase. Vous devez faire ce lien entre la métadatabase avant de démarrer TANGIS. Ceci se fait par une connexion Open Database Connectivity (ODBC) dans Windows.

Pour la mettre en marche:

- Ë **Allez à votre panneau de configuration et ouvrez l'icône** *ODBC*
- Ë **Ajoutez une nouvelle base de données à la liste avec le bouton** *Add*
- Ë **Sélectionnez une Base de données Microsoft Access et pressez** *OK*
- Ë **Dans la fenêtre suivante, Pressez** *Select Database*
- Ë **Sélectionnez la \Tangis\métadata\tangis.mdb et pressez** *OK*
- Ë **Appelez ceci TANGIS dans la case supérieure (Name)**
- Ë **Pressez** *OK*

Vous avez maintenant établi la connexion entre TANGIS et la métadatabase.

Note: Lorsque de nouvelles copies de TANGIS sont installées, elles se référeront toujours au même lien ODBC. Vous devriez copier la nouvelle version de la métadatabase dans le nouvel emplacement, mais vous n'avez pas besoin de réinstaller la connexion ODBC. La nouvelle copie de l'ODBC devrait être automatiquement reconnue par l'interface TANGIS.

Mettez en route TANGIS une fois. Si vous obtenez un message d'erreur quand vous essayer d'ajouter les données:

- Ouvrez le script StartUp.Start (peut être trouvé dans la fenêtre Scripts)
- Changez la ligne: **\_HOME = "e:\tangis"** Assurez-vous que la lettre du lecteur est correcte - changez si elle est fausse (ex. "c:\tangis" ou

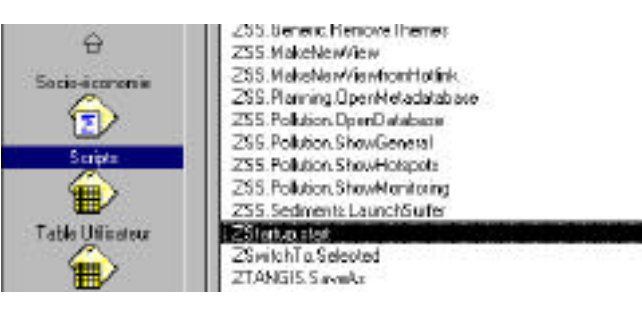

"d:\tangis") et compilez le script (**V**).

• Fermez TANGIS (il s'enregistrera automatiquement) et se réouvrira. Ce problème sera résolu.

Si vous ne stockez pas TANGIS sur votre lecteur e: , vous devrez compléter cette procédure chaque fois que vous recevez un programme TANGIS actualisé.

## *Autres connexions ODBC*

Plusieurs autres bases de données auront une connexion ODBC pour les faire fonctionner dans l'interface TANGIS. Vous devez avoir le nom ODBC de la part du gestionnaire de la métadatabase.

Par exemple, la base de données BIOSS LITERATURE a un nom ODBC de LITERATURE.

Pour installer la base de données LITERATURE efficacement.

- Ë **Allez à votre panneau de configuration et ouvrez l'icône ODBC**
- Ë **Ajoutez une nouvelle base de données à la liste avec le bouton** *Add*
- Ë **Sélectionnez une Base de données Microsoft Access et pressez** *OK*
- Ë **Dans la fenêtre suivante, Pressez** *Select database*
- Ë **Sélectionnez la \Tangis\métadata\tangis.mdb et pressez** *OK*
- Ë **Appelez ceci LITERATURE dans la case supérieure (Name)**
- Ë **Pressez** *OK*

La base de données Literature a maintenant des références par le biais d'un nom ODBC. Vous devriez fermer l'interface TANGIS et rechargez pour vous assurer que la connexion a été effectivement installée. Ensuite ajoutez les données de la base de données Literature de la métadatabase par le biais du menu Ajouter les données de la base de données (voir *p. 17*).

Les autres connexions ODBC devraient être installées de la même façon. Vous serez avisé si de nouvelles bases de données ont été ajoutées aux jeux de données TANGIS et une connexion ODBC doit être établie.

# **Utiliser les Pages Web du SIG**

Le système SIG s'appuie sur la communication efficace des métadata. Les données disponibles par le biais du CD TANGIS sont accessibles par le biais de la base de données Access stockée sur le système. Cependant, ceci contient plus de métadata que les utilisateurs normaux nécessitent, d'où il est recommandé que vous regardiez dans les pages web, où seulement les informations vitales sont données.

Contactez le gestionnaire de la métadatabase si vous avez des problèmes à accéder les données.

Les pages web peuvent être accédées à travers le site web www.ltbp.org ou le CD du PBLT distribué régulièrement. Les mises à jour des pages web du SIG devraient avoir lieu tous les trois mois.

Pour accéder aux catalogues des données sur les pages web:

- Ë **Entrez la zone privée du projet PBLT. Elle est accédée en cliquant sur l'icône Intranet du PBLT en bas de la page principale, et tapez ensuite "nyikal" comme Nom de l'Utilisateur et "36rty" comme Mot de Passe. Suivez les instructions sur l'écran.**
- Ë **Cliquez le** *Centre RS/GIS*
- Ë **Défilez jusqu'à la section sur la** *métadatabase TANGIS***.**
- Ë **Sélectionnez la métadatabase "***short***" (Cela prend quelquefois du temps pour se charger)**
- $\rightarrow$  Les rubriques ici sont en ordre alphabétique. Malheureusement, il n'y a pas **encore de facilité de Recherche dans la page web. Cependant, vous pouvez défiler vers le bas et chercher des jeux de données. Ils sont généralement organisés par Thème \Zone et (si approprié) Echelle. Lorsque vous avez identifié un jeu de données potentiellement utile, cliquez sur l'identifiant et il vous donnera plus de détails sur les données, et l'endroit où vous pouvez prendre un exemplaire.**

Si vous n'avez pas accès à ce jeu de données, notez l'identifiant et contactez le gestionnaire de la métadatabase, qui vous l'enverra. Notez que toutes les données utiles pour le projet sont listées ici, y compris les données sur papier (ex. cartes). Elles peuvent ne pas être détenues numériquement sur le CD TANGIS. Pour vérifier ceci, notez le NIVEAU (LEVEL) des données.

La métadatabase TANGIS est la base du produit TANGIS. Elle permet au projet de stocker les références à toutes les données pertinentes au PBLT. Les Métadata sont pas juste cela - données sur les données - nous stockons des informations de référence que les gens recherchent pour trouver des données pertinentes à leurs besoins. Il y a quatre niveaux de données qui ont des références dans la métadatabase.

**NIVEAU 1** - Données non numérisées non détenues dans l'archive TANGIS. Ces données sont connues mais ne sont pas détenues dans le centre du projet. Elles peuvent être détenues par les partenaires du projet ou les bases de données nationales, ou elles peuvent avoir des références dans un site Internet. Une référence dans la métadatabase donne un nom de contact et une adresse pour investiguer les sources de ces données plus tard.

**NIVEAU 2** - Données numérisées non détenues par le PBLT. Celles-ci encore peuvent être sur le site Internet ou détenues par les partenaires du projet. Une référence dans la métadatabase donne un nom de contact et une adresse pour investiguer les sources de ces données plus tard.

**NIVEAU 3** - Celles-ci sont des données non numérisées détenues dans l'archive TANGIS. Elles ont été achetées durant la vie du projet et seront gardées dans l'archive. Elles peuvent être prêtées aux gens qui ont des relations avec le projet, sous réserve des restrictions des droits d'auteur.

**NIVEAU 4** - Celles-ci sont des données numérisées détenues dans l'archive TANGIS. Ces données peuvent être entièrement intégrées avec les autres jeux de données en utilisant l'interface TANGIS ou un autre logiciel du SIG.

Les **données non numérisées** peuvent comprendre toute information avec un contexte spatial qui est utile au projet. Celles-ci incluent les cartes en papier, rapports de conférences, tables en papier.

Les **données numérisées** peuvent être explicitement en rapport avec les cartes ou avec quelques références géographiques (ex. basées autour d'unités administratives, lieux d'habitations ou rivières), et peuvent être les données vecteur SIG, données raster, bases de données ou tables de texte.

## **Questions fréquemment demandées**

Voici certaines des questions fréquemment demandées à propos de TANGIS. Veuillez nous en donner d'autres et nous nous efforcerons d'actualiser ces pages avec des solutions. Des solutions seront également données sur les Pages Web concernant les problèmes des utilisateurs.

## **Je n'ai pas l'entière fonctionnalité de Spatial Analyst**

**Solution**: Ne vous en faites pas! La plupart des outils TANGIS peuvent être utilisés comme normal pour visualiser, interroger et réagir réciproquement avec vos données. Votre seule restriction est que vous ne pouvez pas utiliser entièrement les données raster dans Arcview.

**Explication**: Seule la Spatial Analyst extension dans Arcview peut supporter la manipulation des données raster, tel que la modélisation, la reclassification et la symbolisation. Sans Spatial Analyst, vous pouvez toujours visualiser les données, comme les grids Arcinfo sont traitées de la même façon que les Images.

# **Je ne peux pas montrer mes données raster Grid. J'obtiens un message d'erreur disant "Erreur de lecture de STA table"**

**Solution** – Rechargez le jeu de données GRID original du CD, en utilisant la facilité Fichier – Gérer les Sources de Données.

**Explication** – Les fichiers GRID sont définis par les données géographiques, qui sont stockées dans le répertoire pour le jeu de données, et les données des attributs, qui sont stockées dans un répertoire Info séparé. Si la relation entre les données est rompue (ex. en supprimant les fichiers dans le répertoire Info, le jeu de données ne peut pas être lu correctement. Le fait d'utiliser la facilité Gérer les Sources de Données garanti que le jeu de données entier est copié correctement.

## **Mes données ne se montrent pas dans la vue d'ensemble**

**Solution**: Rendez le thème actif. Cliquez sur Propriétés du Thème et sélectionnez l'option Affichage. Supprimez les deux nombres dans les cases Echelle minimum et Echelle maximum.

**Explication**: Les jeux de données dans TANGIS proviennent d'une grande variété de sources et de différentes échelles. Dans la métadatabase TANGIS, le gestionnaire a installé des échelles minimum et maximum d'affichage pour chaque jeu de données, pour essayer de s'assurer que les utilisateurs n'utilisent pas des jeux de données incompatibles. Cependant, des fois, il est approprié de montrer les données à des échelles de carte plus petites que celles installées dans la métadatabase, et les échelles peuvent être changées ou supprimées dans la fenêtre Propriétés du Thème.

## **J'ai zoomé au mauvais emplacement**

**Solution** – Utilisez le bouton **D** pour zoomer aux limites de la carte précédente, et ensuite zoomez de nouveau à votre emplacement désiré.

**Explication** – il est très facile de zoomer au mauvais endroit, mais cet outil vous aide à retrouver vos étapes de navigation.

## **Glossaire Arcview**

**Active Theme (Thème Actif)** - un thème qui est allumé dans la TDC (apparaît soulevé). Les thèmes actifs peuvent être traités dans beaucoup de façons différentes, par exemple, vous pouvez installer la légende, zoomer jusqu'à la fin de, regarder la table d'attributs ou éditer un thème actif.

**Button (Bouton)** - ceux-ci sont contenus dans la première ligne des boutons en dessous du menu. Quand vous cliquez sur un bouton quelque chose se produit.

**Chart (Diagramme)**- un document dans ArcView vous permettant de mettre en graphique les données tabulées.

**Document (Document)** - types d'objet qui sont stockés dans un projet ArcView. Les Documents viennent sous plusieurs formes; vue, table, diagramme et plan.

**Hotlink (Hotlink)** - un lien entre une caractéristique géographique dans une vue d'ensemble et quelque autre document. Celui-ci peut être un document dans votre projet tel qu'une vue, une table, un diagramme ou un plan, ou un fichier externe tel qu'une photographie, un texte ou autres.

**Layout (Plan)** - un document dan ArcView qui vous permet de présenter un plan d'une page prête pour imprimer. Les plans peuvent contenir des vues, tables, images, diagramme et texte.

**Legend (Légende)** - contient des informations nécessaire pour afficher les caractéristiques d'un thème en utilisant différents symboles.

**Menu (Menu)** - ceci est la ligne du haut de tout document et toute la fonctionnalité de TANGIS est stockée ici.

**Properties (Propriétés)** - beaucoup de rubriques dans ArcView ont un jeu de propriétés qui définissent ce que vous regardez. Ex. les vues ont un nom, des unités de carte et peut-être une projection; les thèmes ont des noms, définitions et seuils d'affichage. Vous pouvez regarder les propriétés d'une rubrique par le biais du menu "propriétés".

**Table (Table)** - un document à l'intérieur d'ArcView qui permet aux utilisateurs de visualiser, interroger et manipuler les tables. Les fichiers dans Dbase IV, ASCII files ou Database files (ex. Tables Access) peuvent être visualisés dans ces documents. Les tables peuvent aussi montrer les attributs de fichiers spatiaux.

**Table Of Contents (TOC) (Table du contenu -TDC)** - la zone grise à gauche de la vue qui contient une liste de thèmes. Elle montre les noms des thèmes et les légendes/symbolisation, et peut vous dire quels sont les thèmes qui sont visibles et actifs.

**Theme (Thème)** - données carte qui sont montrées dans une vue. Un thème peut provenir de plusieurs différentes sources (ARCINFO shapefile ou coverage, raster GRID, image ou d'un fichier texte à références géographiques).

**TOC (TDC)** - voir Table du Contenu.

**Tool (Outil)** - ceux-ci sont contenus dans la deuxième ligne de boutons en dessous du menu. Les outils se rapportent au document que vous utilisez, et fonctionnent seulement lorsque vous faites quelque chose dans ce document. Par exemple le zoom dans outil peut fonctionner seulement quand vous cliquez et tirez à l'intérieur de la vue.

**View (Vue)** - ce document vous permet de visualiser les données carte en construisant une série de thèmes. A partir d'ici, vous pouvez symboliser les données, regarder et interroger les attributs et faire des plans. La plupart des interfaces de TANGIS sont des vues - l'interface de toutes les études spécialisées et de planification, la vue générale et la vue principale.

**View Frame (Structure de vue d'ensemble)** - dans un plan, la structure de vue est la zone qui contient la vue générale. Vous pouvez mettre en rapport ceci avec la vue, ajouter les graticules et donner une nouvelle échelle.

**Visible Theme (Thème Visible)** - un thème qui est visible dans la fenêtre d'affichage d'une vue. Il est rendu visible en cliquant sur la case à vérifier à gauche du nom de thème dans la TDC.

**World Co-ordinate File (Fichier World Co-ordinate)** - ceci est un fichier qui contient les informations nécessaires pour localiser un fichier raster image dans la carte. Ce qui suit est tiré de l'Aide en ligne ESRI Arcview.

Les images sont stockées comme données raster, où chaque cellule dans l'image a un numéro de rangée et de colonne. Shapefiles et ARC/INFO coverages sont stockées dans des coordonnées du monde réel. En vue d'afficher les images avec coverages ou shapefiles, il est nécessaire d'établir une transformation image monde qui convertit les coordonnées image aux coordonnées du monde réel. Les informations de cette transformation sont typiquement stockées avec l'image.

Certains formats d'images, tels que ERDAS, IMAGINE, BSQ, BIL, BIP, GeoTIFF et grids, stockent les informations de références géographiques dans l'en-tête du fichier image.ArcView utilise ces informations si elles sont présentes. Cependant, d'autres formats d'images stockent ces informations dans un fichier ASCII séparé. Ce fichier est généralement évoqué comme le fichier mondial, car il contient les informations de transformation au monde réel utilisées par l'image. World files peuvent être créés avec n'importe quel éditeur. Ils peuvent aussi être créés en utilisant la commande REGISTER d'ARC/INFO.

### *Conventions des noms World file*

Il est facile d'identifier le world file qui devrait accompagner un fichier image : world files utilisent le même nom que l'image, avec un "w" annexé. Par exemple, le world file pour le fichier image mytown.tiff serait appelé mytown.tiffw et le world file pour redlands.rlc serait redlands.rlcw. Pour les workspaces qui doivent adhérer à la convention 8.3 des noms, le premier et le troisième caractère du suffixe du fichier image et un "w" final sont utilisés pour le suffixe du world file. Par conséquent, si mytown.tif était dans un format 8.3 workspace, le world file serait mytown.tfw. Si redlands.rlc était dans un format 8.3 workspace, son world file serait redlands.rcw.

World files peuvent aussi utiliser une extension .wld.

Pour les images qui manquent une extension, ou ont une extension qui est plus courte que trois caractères, le "w" est ajouté à la fin du nom de fichier sans l'altérer. Par conséquent, le world file pour le fichier image terrain serait terrainw; le world file le fichier image floorpln.rs serait floorpln.rsw.

Comment accéder aux informations des références géographiques.

La transformation image à monde est accédée chaque fois qu'une image est affichée (ex., quand vous glissez la vue ou vous zoomez). La transformation est calculée de l'une des sources suivantes, listées par ordre de priorité:

- le world file
- le header file (si le fichier image en supporte un)

· des informations rangée/colonne de l'image (une transformation d'identité)

Parce qu'un world file a une plus grande priorité, vous pouvez outrepasser les informations de transformation du header file en créant votre propre world file.

### *Contenu de World file*

Le contenu de world file ressemblera à quelque chose comme ceci:

 20.17541308822119 0.00000000000000 0.00000000000000 -20.17541308822119 424178.11472601280548

4313415.90726399607956

Quand ce fichier est présent, ArcView exécute la transformation image à monde. La transformation image à monde est une transformation affine à six paramètres sous forme de :

 $x1 = Ax + By + C$  $y1 = Dx + Ey + F$ où x1 = coordonnée x calculée du pixel sur la carte y1 = coordonnée y du pixel sur la carte  $x =$ numéro du pixel dans l'image y = numéro de rangée d'un pixel dans l'image

 $A = \text{échelle } x$ ; dimension d'un pixel en unités de carte dans la direction x

 $B, D =$  termes de rotation

 $C, F$  = termes de traduction; coordonnées de carte x,y du centre du pixel en haut à gauche

 $E = n$ égatif de l'échelle y; dimension d'un pixel en unités de carte dans la direction y

Note: L'échelle y (E) est négative parce que les origines d'une image et un système de coordonnées négatives sont différents. L'origine d'une image est localisée dans le coin supérieur gauche, alors que l'origine du système des coordonnées de carte est localisée dans le coin inférieur gauche. Les valeurs de rangée dans l'image augmentent depuis l'origine vers le haut.

Les paramètres de transformation sont stockées dans le world file dans cet ordre:

> 20.17541308822119 - A 0.00000000000000 - D 0.00000000000000 - B -20.17541308822119 - E 424178.11472601280548 - C

4313415.90726399607956 - F

Note: ArcView n'effectue pas de rotation, ou courbures, images.